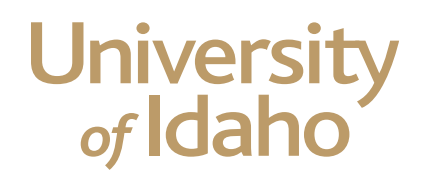

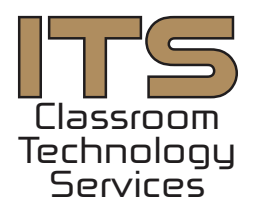

# Zoom User Guide

#### Pre-meeting checklist

#### System Requirements

Broadband internet connection. Recommended 1.5Mb down, 1.5Mb up. WiFi may be unreliable. Whenever possible use a wired network connection. Speakers and a microphone – built-in or USB plug-in or wireless Bluetooth A webcam - built-in or USB

#### Supported Operating Systems

MacOS 10.10 or later Windows 7 or later Ubuntu 12.04 or later Mint 17.1 or later

#### Supported Browsers Windows: IE11+, Edge, Firefox, Chrome Mac: Safari, Firefox, Chrome

### Joining a Zoom meeting from your computer

#### Step 1

Click on the **"Join from PC, Mac, Linux, iOS or Android"** link that is in your Zoom invitation. If you are unable to click the link, copy and paste the URL into your browser's address bar. Feel free to use the meeting, to the right, to test.

If this is your first time joining a Zoom meeting you will prompted to install the Zoom application. Follow the prompts on the Zoom webpage to download and install Zoom. You will be connected to your meeting when the installation is complete.

Your browser may pop up a "Launch Application" window. Click the "Open Link" button on that window to join your meeting. Zoom will open once that button is clicked.

Topic: UI Test meeting Time: Jan 13, 2017 12:00 PM (GMT-8:00) Pacific Time (US and Canada) Join from PC, Mac, Linux, iOS or Android: https://uidaho.zoom.us/j/877241313

Or iPhone one-tap (US Toll): +16465588656,877241313# or +14086380968,877241313#

Or Telephone: Dial: +1 646 558 8656 (US Toll) or +1 408 638 0968 (US Toll) Meeting ID: 877 241 313

International numbers available: https://uidaho.zoom.us/zoomconference?m=Sz46s0XtE5UU90MY8raEjcEDscejOeFL

Or an H.323/SIP room system: H.323: 162.255.37.11 (US West) or 162.255.36.11 (US East) Meeting ID: 877 241 313

SIP: 877241313@zoomcrc.com

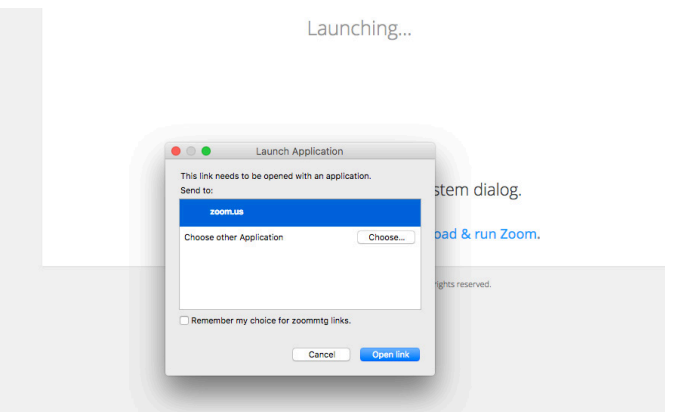

### Joining a Zoom meeting from your computer

#### Step 2

This window will appear when connecting to your meeting. Select **"Join Audio conference by Computer"**. You also have the option to test your microphone and speakers.

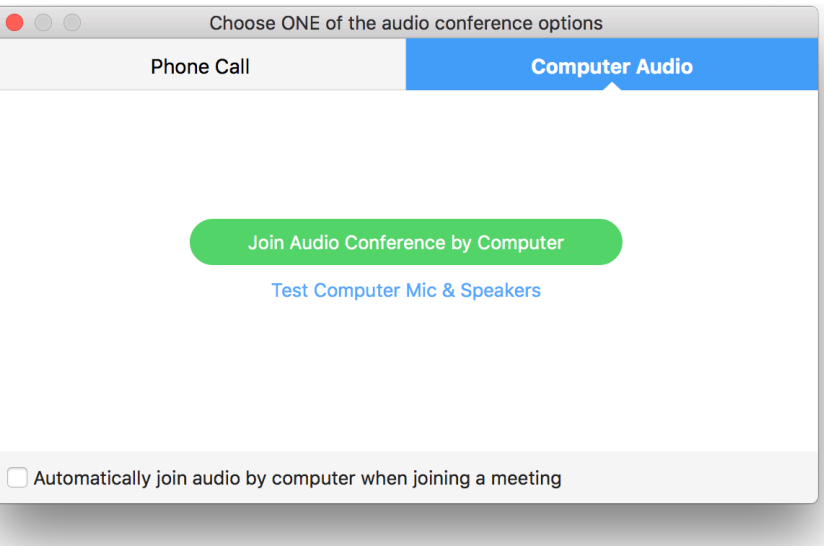

### Joining a Zoom meeting from your computer

#### Step 3

You will see this window while in a Zoom meeting.

At the bottom left of the window, you can mute your webcam and your microphone.

At the bottom right, click on the red "End Meeting" text to leave the meeting.

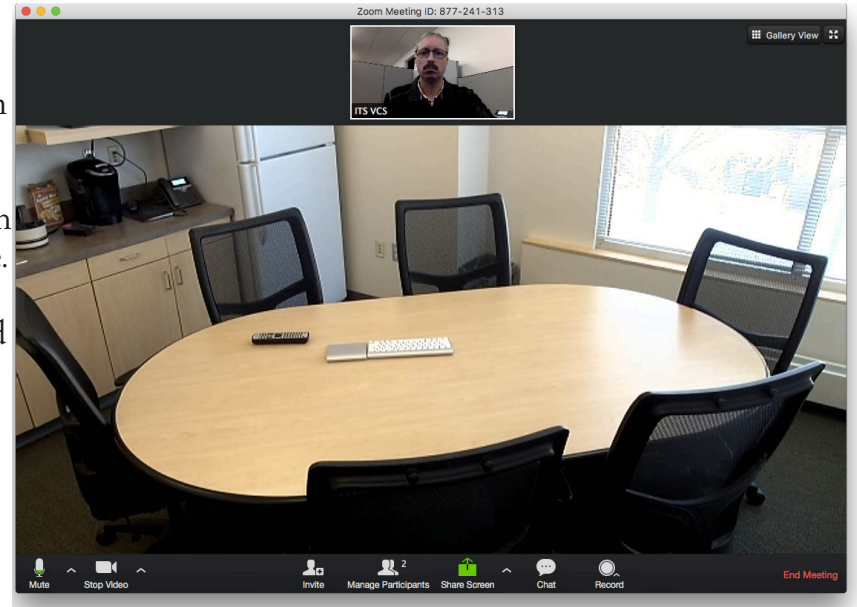

### Joining a Zoom meeting from a meeting ID

From your browser, go to https://uidaho. zoom.us

Click on **JOIN A MEETING** at the top of the webpage.

Enter the meeting ID from the invite email. Click **Join**.

Follow the on screen prompts to launch the meeting.

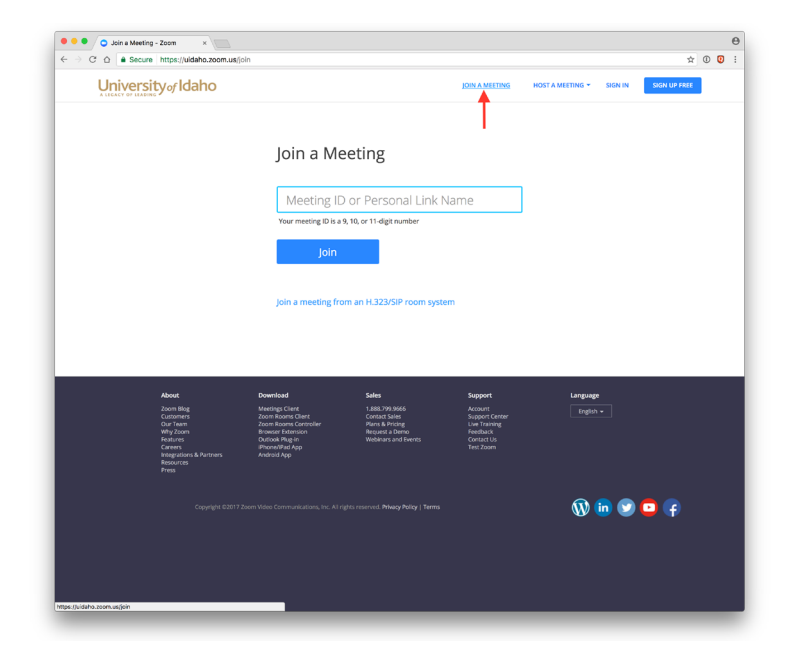

### Joining a Zoom meeting from a meeting ID

You can also join a meeting directly from the Zoom application using a meeting ID.

Launch Zoom.

Click on the **Join** button and enter the meeting ID.

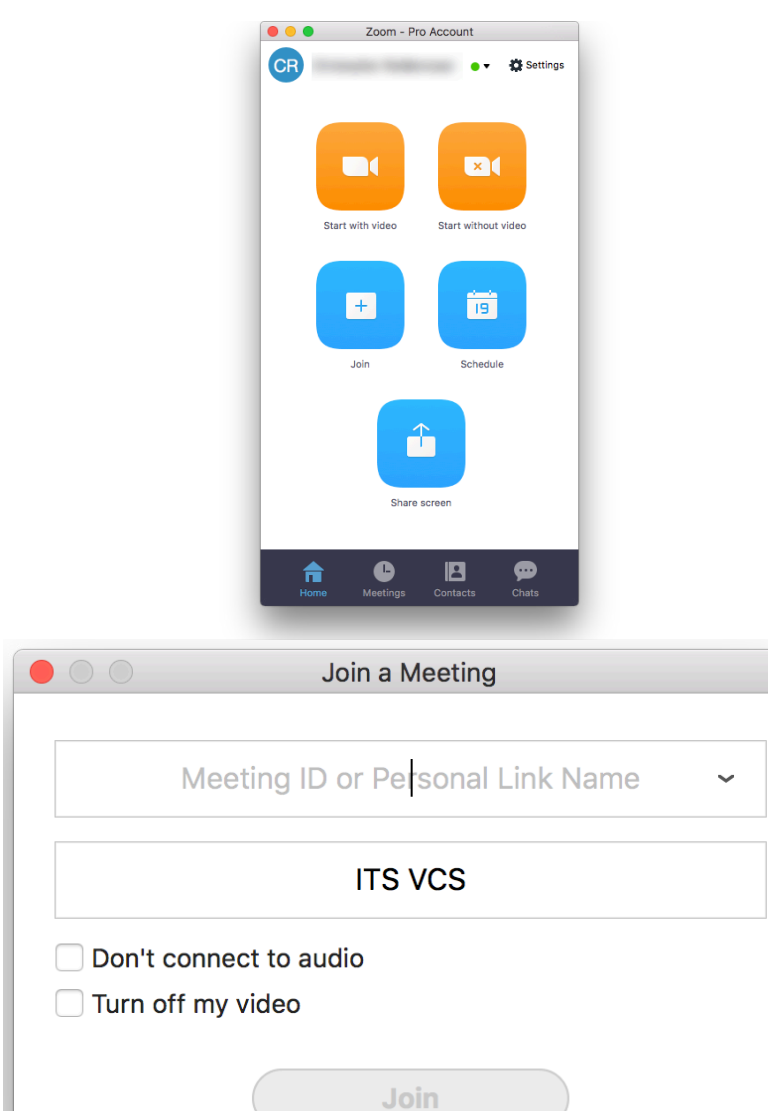

## Technical Support

For assistance, or to schedule a test meeting, please contact UI Video Support at **its-vcs@uidaho.edu**, or by phone at **208-885-0570**.